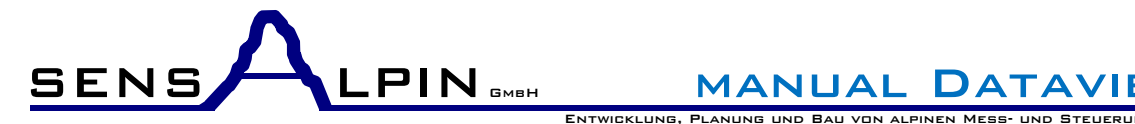

ENTWICKLUNG, PLANUNG UND BAU VON ALPINEN MESS

# **User Manual SensAlpin Datenviewer**

The Sensalpin data viewer is an infrastructure that publishes interactive plots in an Internet browser (web or locally on a PC). Access is specific to approved users.

# **1. Login**

The data of the respective user appear in the main menu after a successful login.

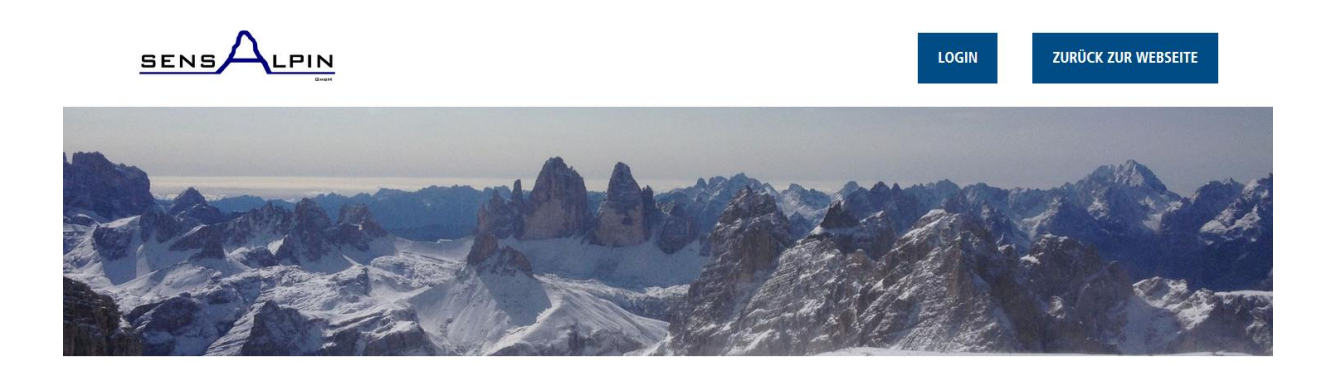

## Login

Geben Sie Ihren Benutzernamen und Ihr Passwort ein, um sich im Datenportal anzumelden

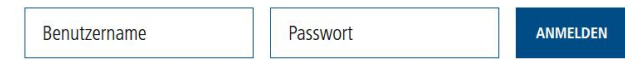

Depending on the combination of the visible stations, one or more networks appear in the main menu. Each network contains the stations for which the user has display authorization.

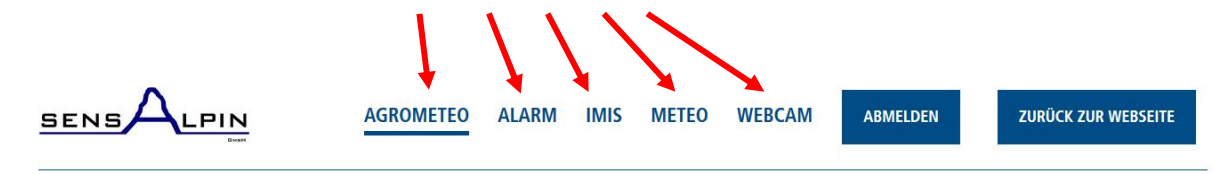

# **2. User Controls**

## **Stationinfo, Dataselection und Export Function**

The station selection is at the top of the page. The station can then be selected or searched for in the selection field. In the network Alarm and the IMIS network, the stations are grouped by system.

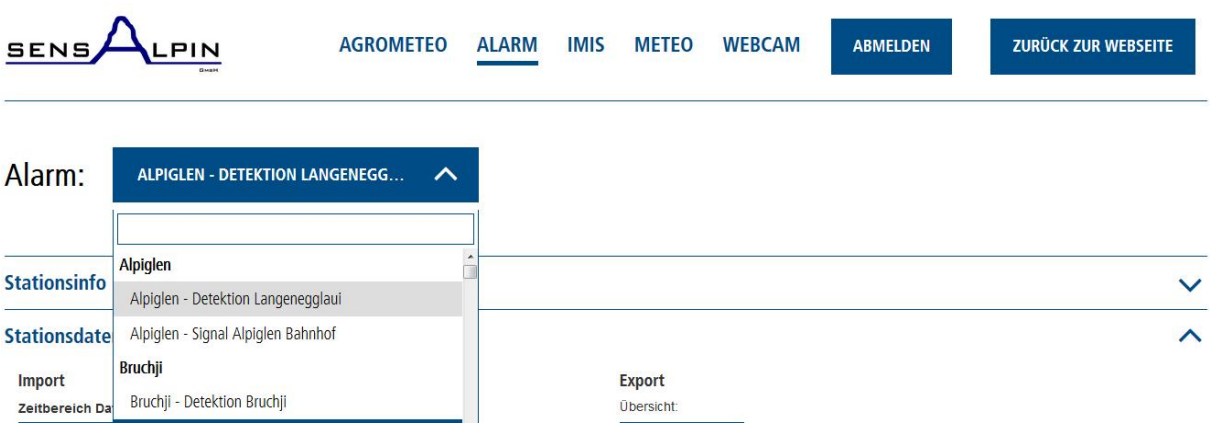

The accordion "Stationsinfo" (station info) can be opened to display this information:

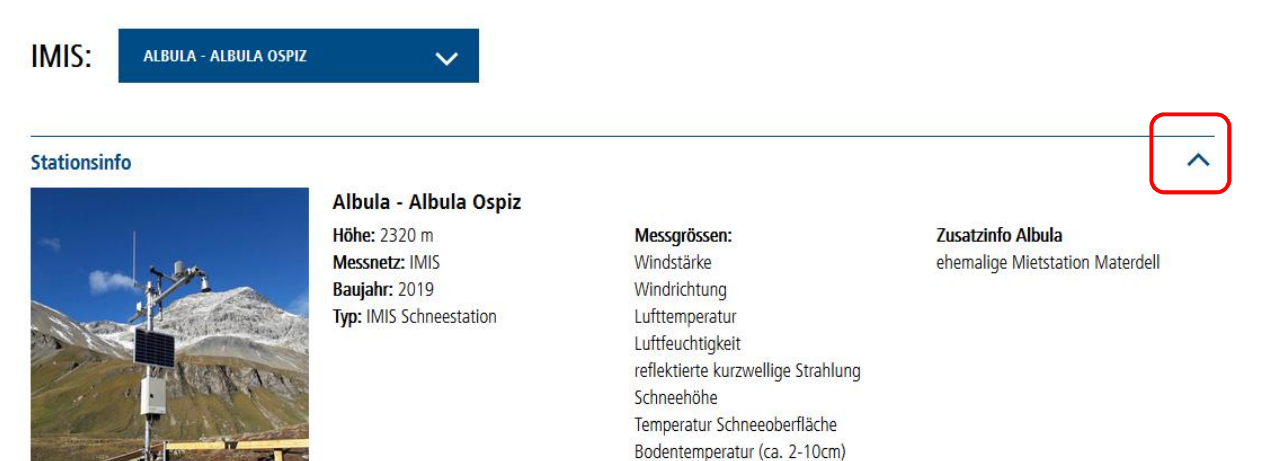

Schneetemperaturen (25, 50, 100 cm)

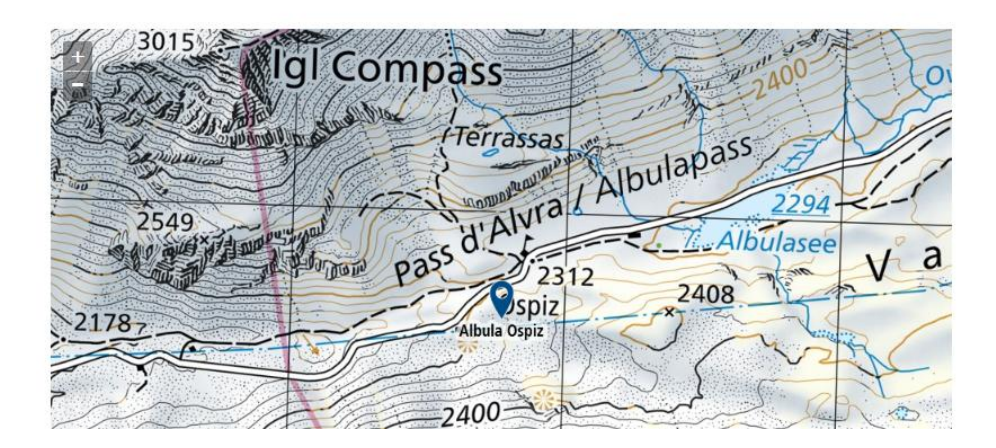

The time span of the loaded data takes place in the left selection. The respective display and output area can be changed interactively in the graphic (see zooming).

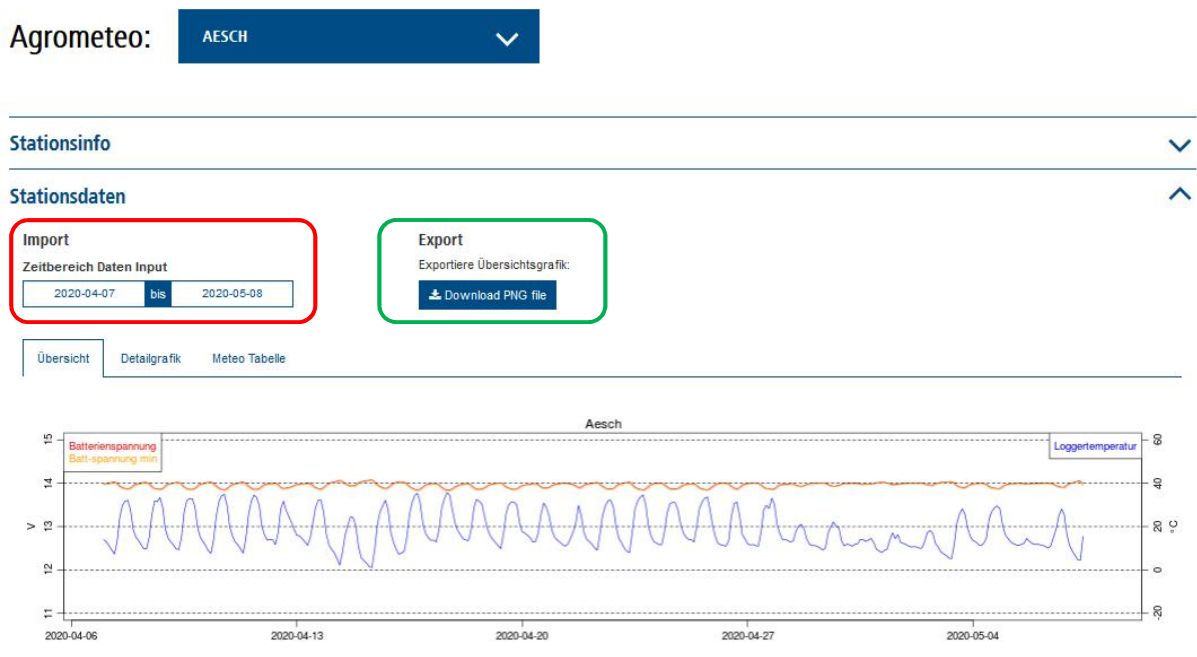

The export functions corresponding to the data view also appear. This is only displayed if the screen is sufficiently wide. PNG graphics are exported for the plot views. The tables are saved as CSV files. The output area / dataset corresponds to the respective display in the plot or in the table.

### **Display Mode**

The display of the data can be selected with the tabs above the plotting area. Depending on the release, only the measurement data itself or additional system data can be selected (e.g. service table see below)

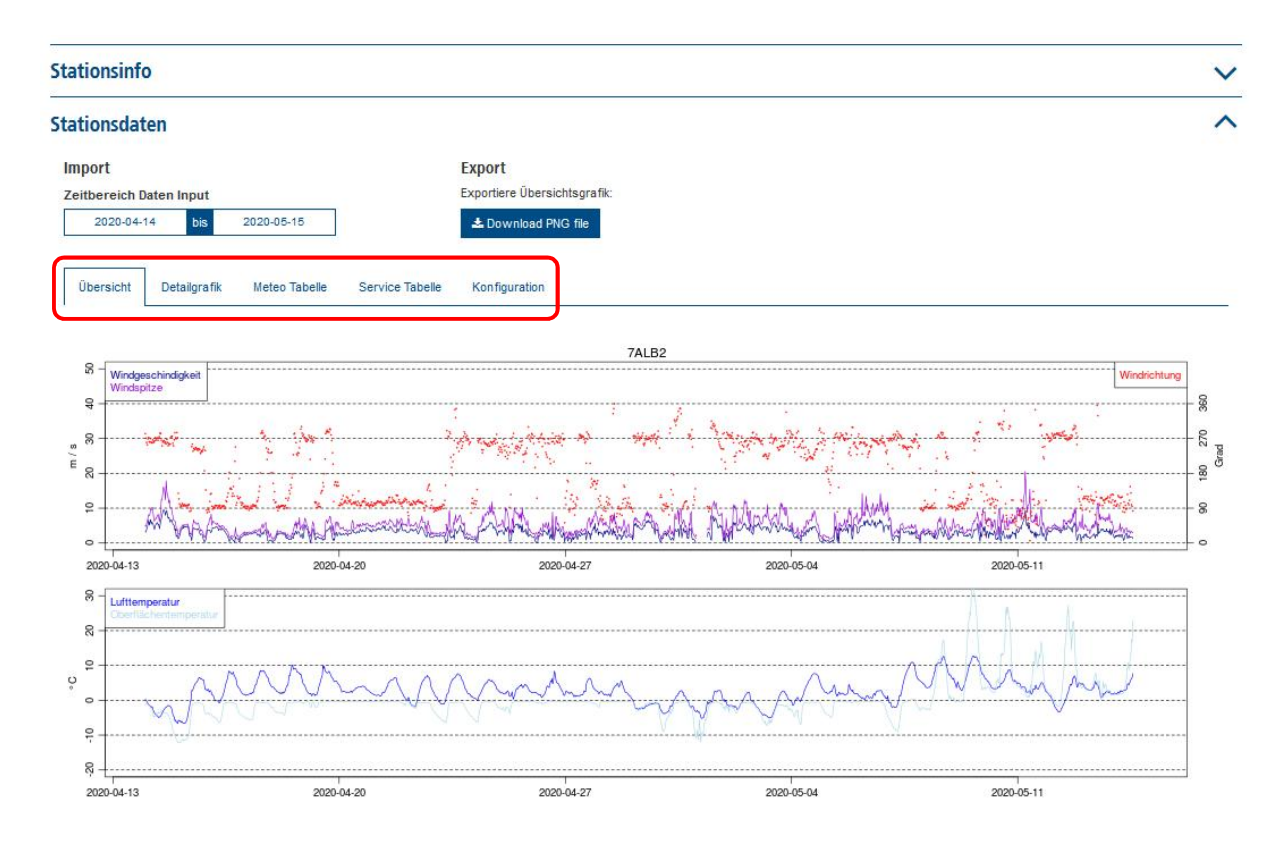

### **Zoom**

By clicking, holding and dragging, the mouse can be zoomed into the display. Double-click sets the display back to the entire imported time range. For the detail plots with only one-sided display, the X and Y axes can be zoomed. In the case of overview plots and two-sided plots, only the time range (X-axis) is zoomed.

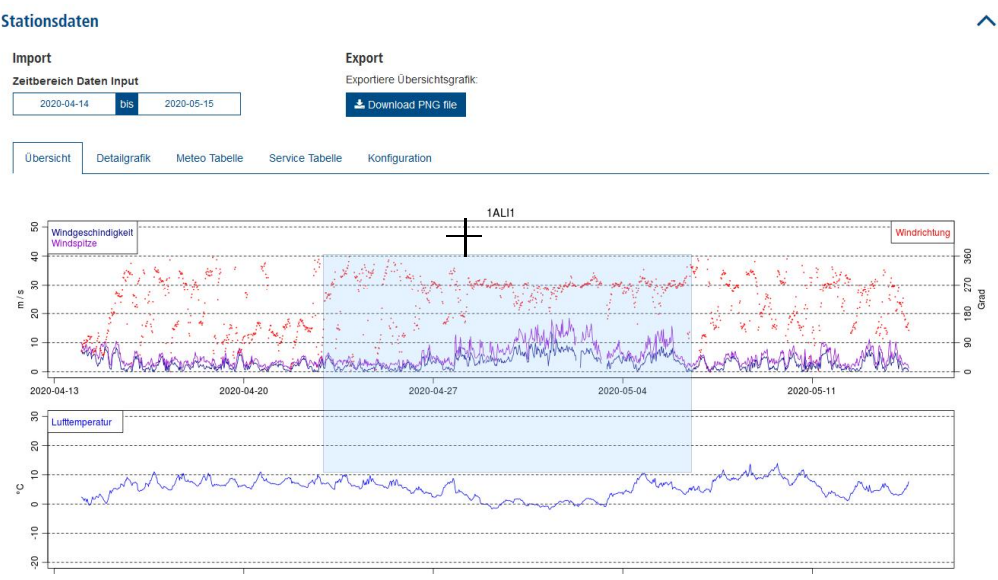

### **Tables**

Scroll bars appear for tables that are larger than the display window. The tables can be sorted according to each column (click on arrows next to variable names; red arrow). You can search for any value in the search field.

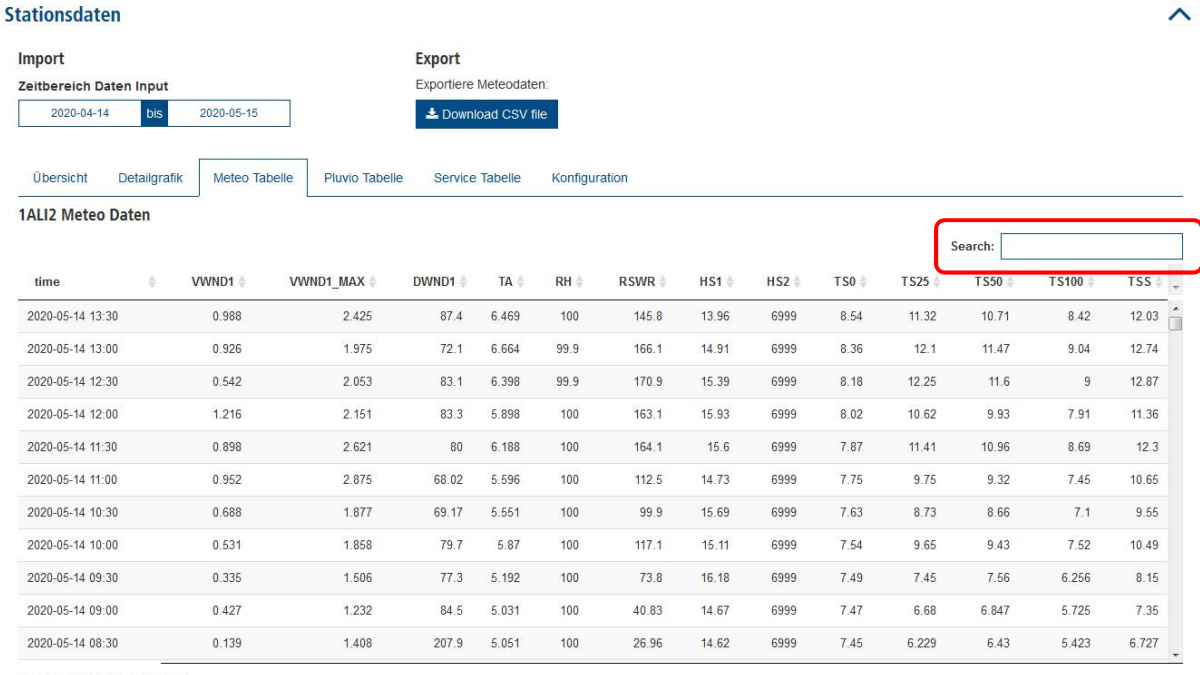

Showing 1 to 12 of 1,466 entries

## **Meaning of the variable names:**

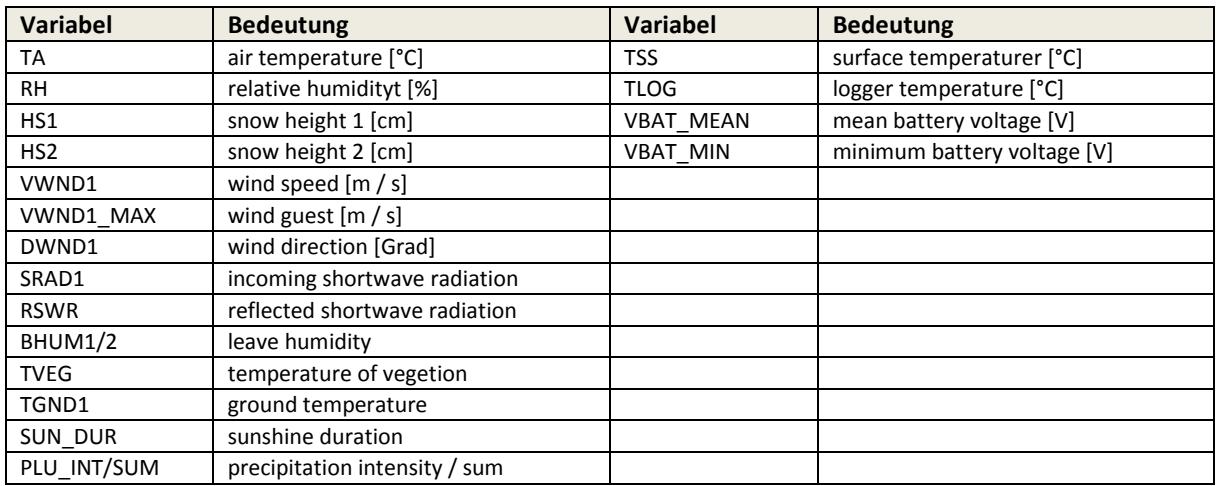